# *XA-PE*

# 取扱説明書

**Rev 1.30**

# *XA-PE* 使用許諾契約書

この度は、*XA-PE* をご利用いただき、誠にありがとうございます。

SUS(株)(以下「甲」という)が作成したソフトウェア・プログラム *XA-PE* のご使用にあたり、 以下の契約に御同意戴きます。本契約に御同意戴けない場合は、*XA-PE* をお客様のパソコン から直ちに削除して戴きます。

- 1.本契約はお客様が *XA-PE* の使用を始めたときから発効します。
- 2.*XA-PE* に関する著作権は、甲が保有します。
- 3.お客様は甲製 *XA* を用い、お客様自身に限り、自己の業務上の目的にのみ *XA-PE* を使用する ことができます。
- 4.甲の書面による事前の同意を得なければ、*XA-PE* および付属文書の複製、改変、他への引用 はできません。
- 5.お客様が *XA-PE* を使用された結果の影響については、甲は免責とさせていただきます。 (*XA-PE* 免責事項 参照)*XA-PE* の使用によりお客様にいかなる損害が発生したとしても、 甲に対して賠償を求めることはできません。
- 6.お客様が本条項に違反された場合や本契約を継続しがたい重大な事由がある時は、甲は直ちに 使用許諾を解除できるものとします。
- 7.甲は *XA-PE* に関するすべての仕様について、事前の通知なしに変更できるものとします。 また *XA-PE* に関するいかなる保証も行わないものとします。

# *XA-PE*免責事項

**●XA-PE**をご使用されたことによって、お客様のパソコン本体および周辺機器やデータなどに 何らかのトラブルや損害が生じたとしても、当社では一切責任をおいかねます。このことをご理解 いただいたうえで、*XA-PE* をご利用下さい。

# 目次

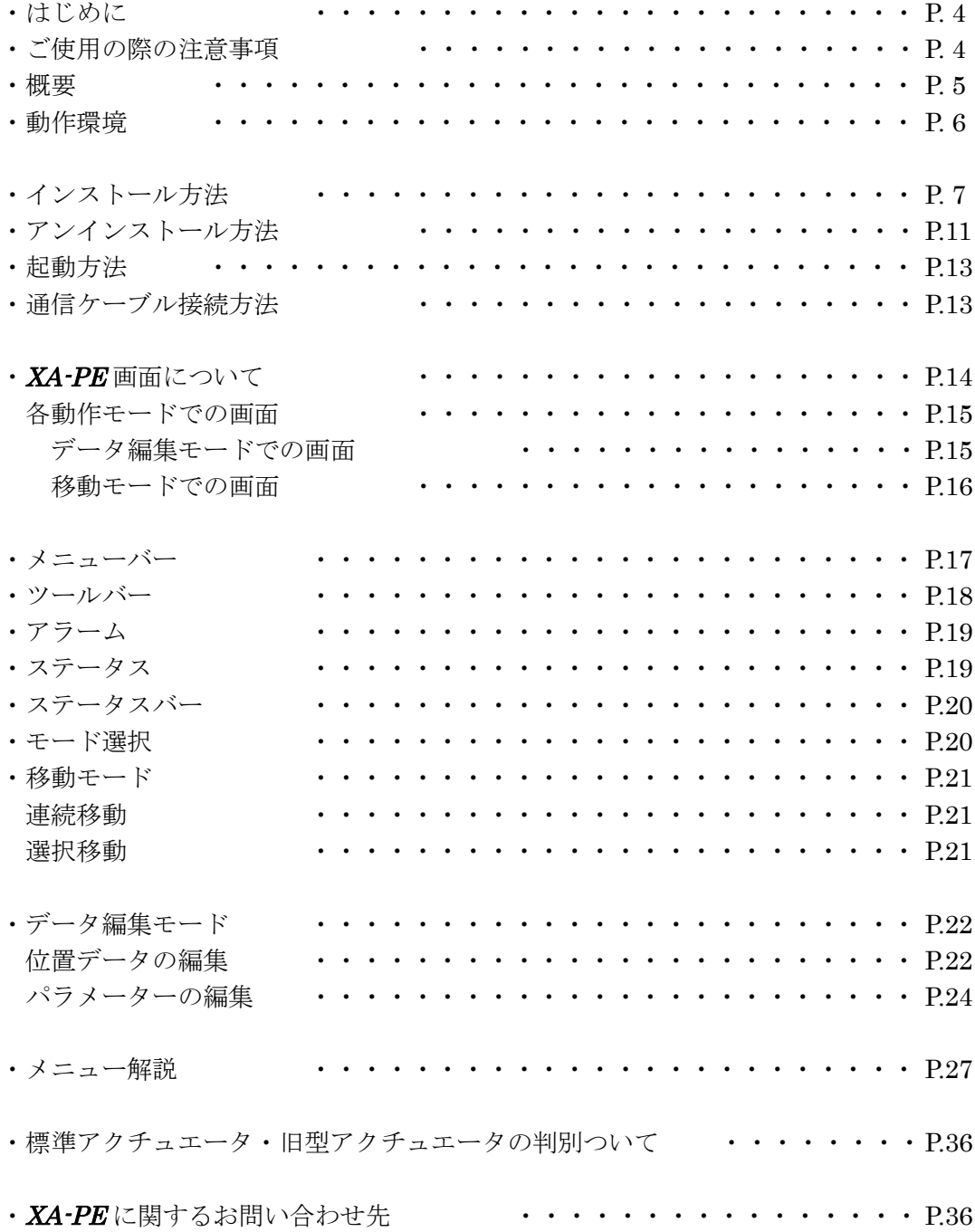

# はじめに

*XA-PE* は、SUS Corp.の *XA-E1* コントローラをサポートするパソコン用ソフトウェアです。 *XA-E1* ではジョグボックスにより位置のティーチングも可能ですが、*XA-PE* を使用する ことで、設定値などが見やすく、より簡単な位置データの編集やパラメーターの編集を行う ことができます。また、編集したデータをファイルに保存したり、印刷したりすることが できます。

本ソフトにより、*XA-E1* が皆様により使いやすいものと感じていただけることと思います。

※ *XA-PE* は、*XA-E1* コントローラのみに対応しています。

# *XA-PE*ご使用の際の注意事項

- **●** コントローラに通信ケーブルを接続および取り外しする際は、必ず XA コントローラの電源を OFF にしてください。
- コントローラとお客様のパソコンでデータ通信を行う際は、当社指定の通信ケーブル (PC232-8-CAB)をご使用下さい。
- コントローラとお使いのパソコンがデータ通信を行っている際は、コントローラの電源をOFF にしないでください。またデータ通信中に通信ケーブルがはずれたりしないよう、 通信ケーブルはしっかりと接続してください。

# *XA-PE* 概要

*XA-PE* のサポートする機能を以下に簡単に説明します。

# **◆位置データの編集(データ編集モード)**

数値を直接入力したり、コントローラから位置データ(速度・加速・位置)を読み込んだりして、 編集ができます。編集した位置データは、ファイルに保存したり、印刷したりする事ができます。 また位置は原点からのmm単位で設定することができます。(オプション設定によってパルス 単位でも可能です。) 位置の入力についての詳細は、P.22 を参照してください。

# **◆パラメーターの編集(データ編集モード)**

コントローラのパラメーターの編集が可能です。編集したパラメーターは、ファイルとして保存、 印刷することができます。

# ◆通信機能(データ編集モード)

コントローラと通信をし、データの読み込み、書込みなどが可能です。 具体的には、 (1)位置データの読み込み・書込み (2)パラメーターの読み込み・書込み (3)位置データ・パラメーターのデータ照合 が可能です。また通信により I/O のモニタや出力ポートの状態変更も可能です。

# **◆モニター機能(データ編集モード)**

I/O の状態を表示します。(データ編集モードでのみ可)

# ◆モード切り替え

コントローラの動作モードの切り替えが可能です。

# **◆ XA 選択移動(移動モード)**

*XA* を任意の位置 No へ1ヶ所ずつ移動させることができます。

# ◆ XA 連続移動 (移動モード)

*XA* を移動させたい移動位置 No を最大9つまで順番に指定し、連続で移動させることが できます。また、次の移動までにタイマー(100msec 単位)を入れることができます。

# *XA-PE* 動作環境

*XA-PE* を動作させるためには、以下の環境が必要です。

# ◆対応するパソコン機種

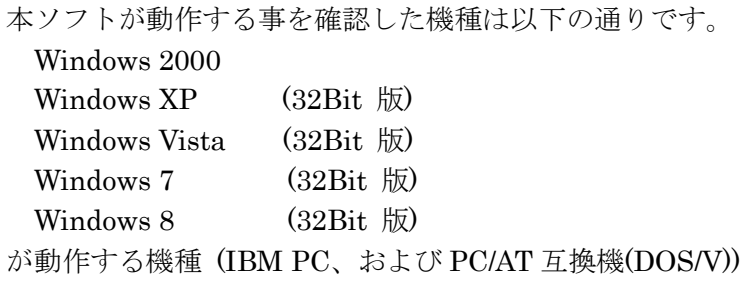

※ 上記 OS であっても、機種によっては正常に動作しない場合もあります。 ※ 64Bit 版 OS では動作しない事がありますので、ご注意下さい。

# ◆CPU&メモリ

ペンティアム 200MHz 以上 および同等の互換品を推奨 拡張メモリ 128MB 以上を推奨

# ◆ハードディスク空き容量

空き容量 10MB 以上

# ◆ディスプレイ

解像度 800×600 以上(1024×768 以上を推奨) カラー256 色以上

# ◆シリアルポート**(RS-232C)**

RS-232C シリアルポート COM1~16 までのいずれかが使用可能であること

※ RS-232CS シリアルポートがなくても USB ポートがある場合は USB-RS232C (コンバータ) を 使用し、通信を行うことができます。

# *XA-PE* インストール方法

*XA-PE* は、パソコンのハードディスクにインストールして使用します。ここでは、*XA-PE* の インストール方法を説明します。

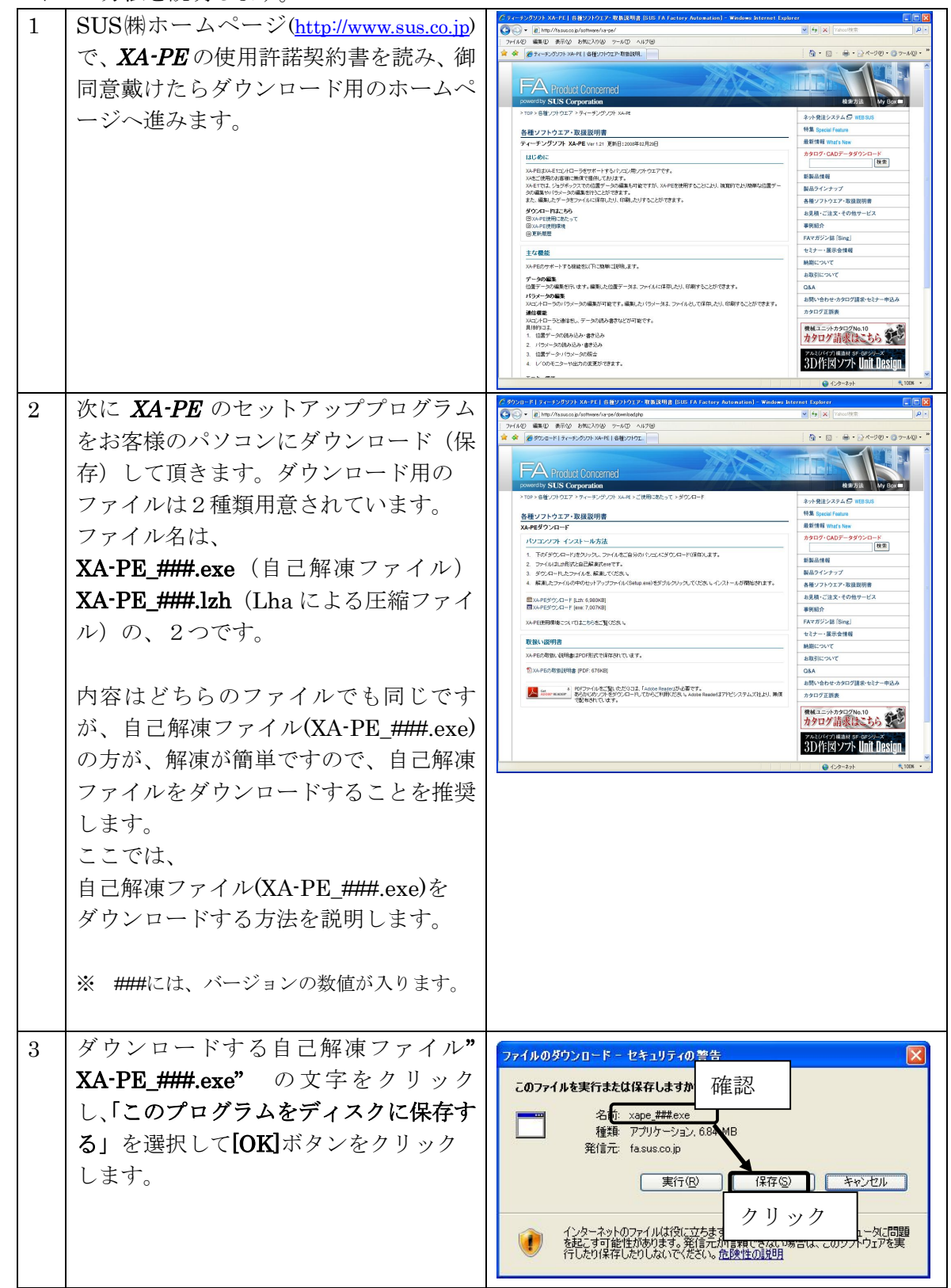

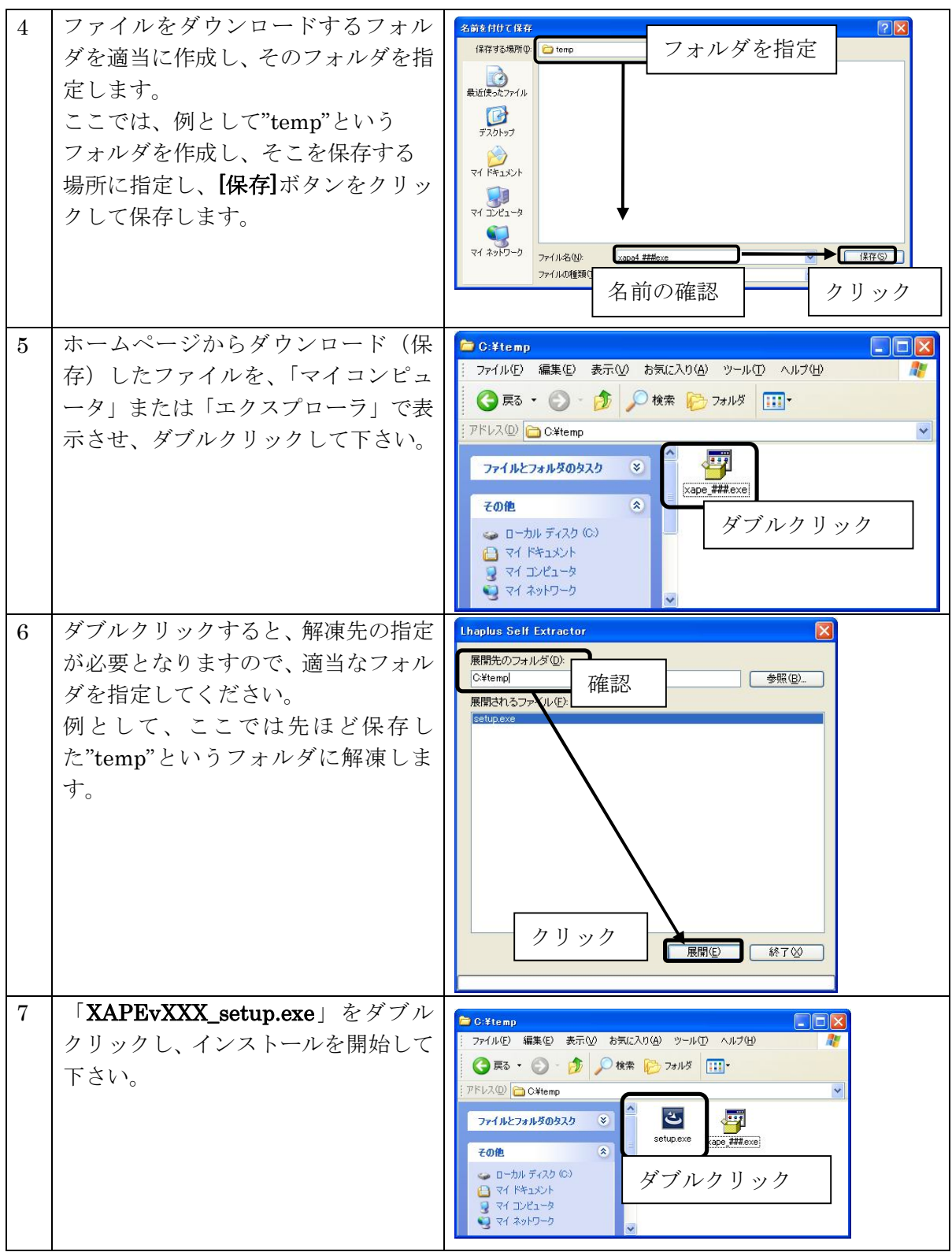

※インストール時に、システムファイルや共有ファイルを、他のアプリケーションが使用していると インストールできない場合があります。従って、インストール前に他のアプリケーションを終了させるよ うにしてください。

※*XA-PE* をインストールしようとしているパソコンに、旧バージョンの *XA-PE* がインストールされている 場合、新バージョンのインストールはできません。旧バージョンの *XA-PE* を削除したいときは、

「アンインストール方法」**P.11** を参照して下さい。

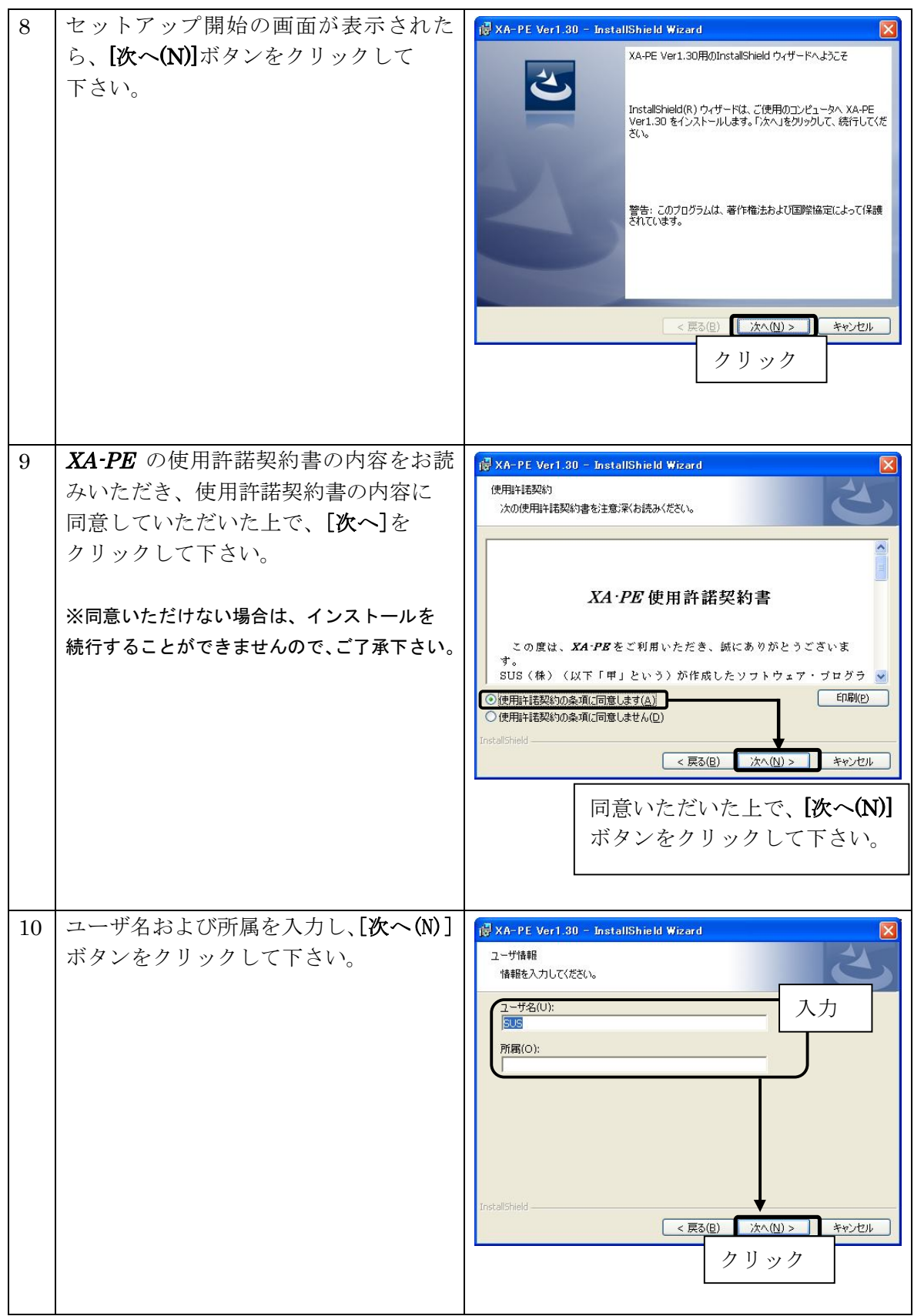

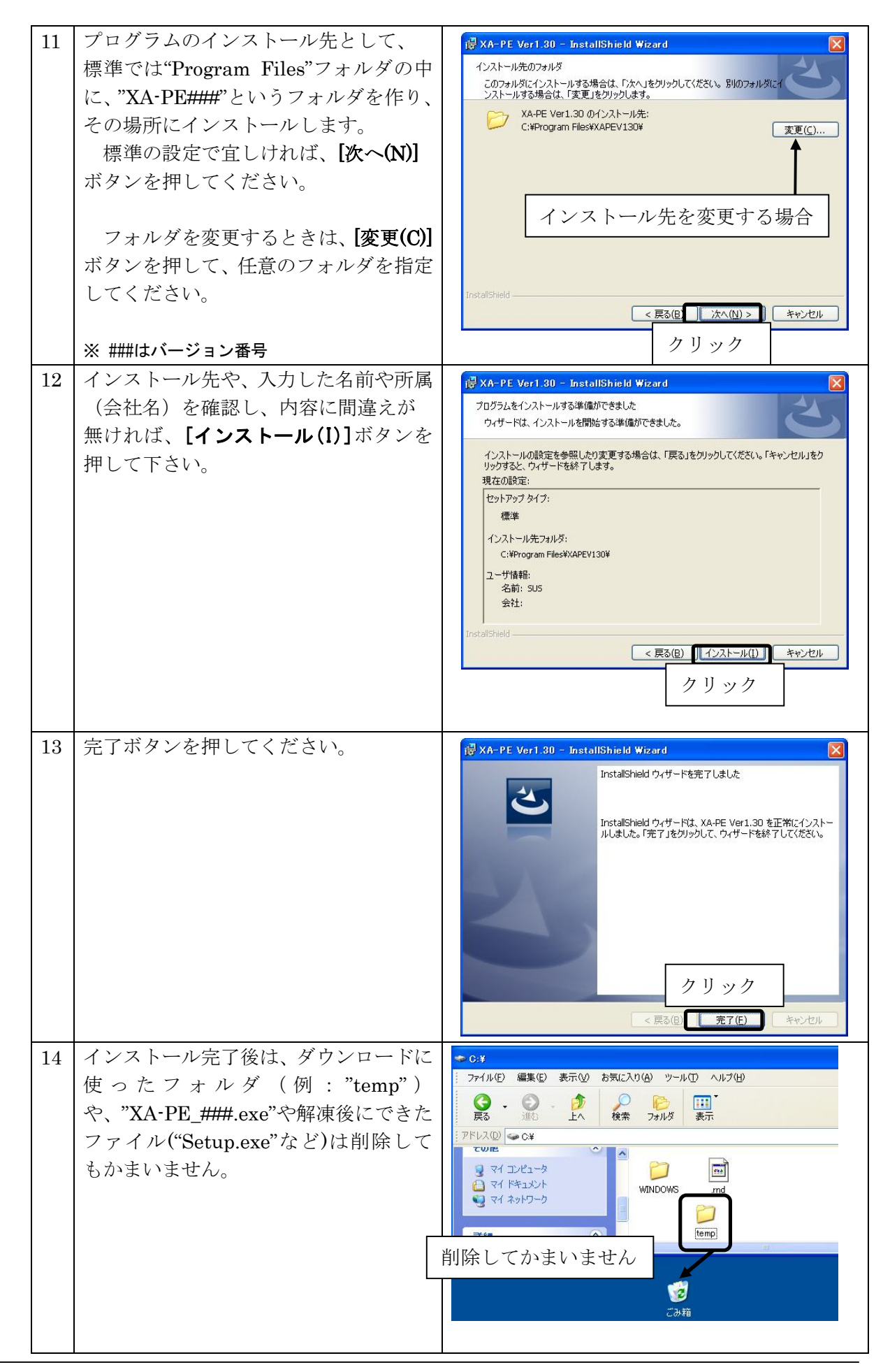

# アンインストール方法

パソコンのハードディスクからファイルなどを削除することをアンインストールといいます。ここ では、*XA-PE* をパソコンのハードディスクからアンインストールする方法を説明します。

# Windows 2000、Windows XP の場合

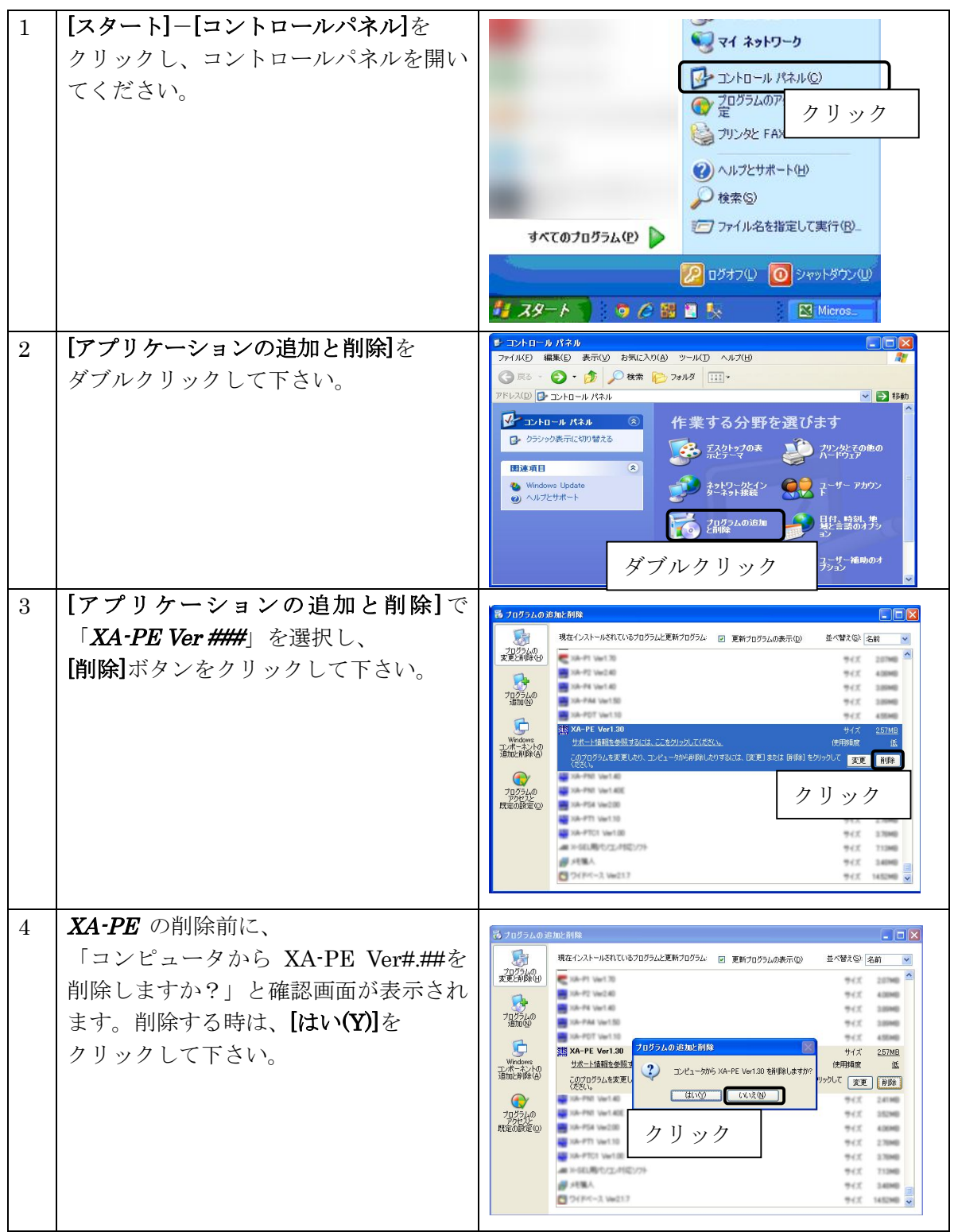

Windows Vista , Windows 7 の場合

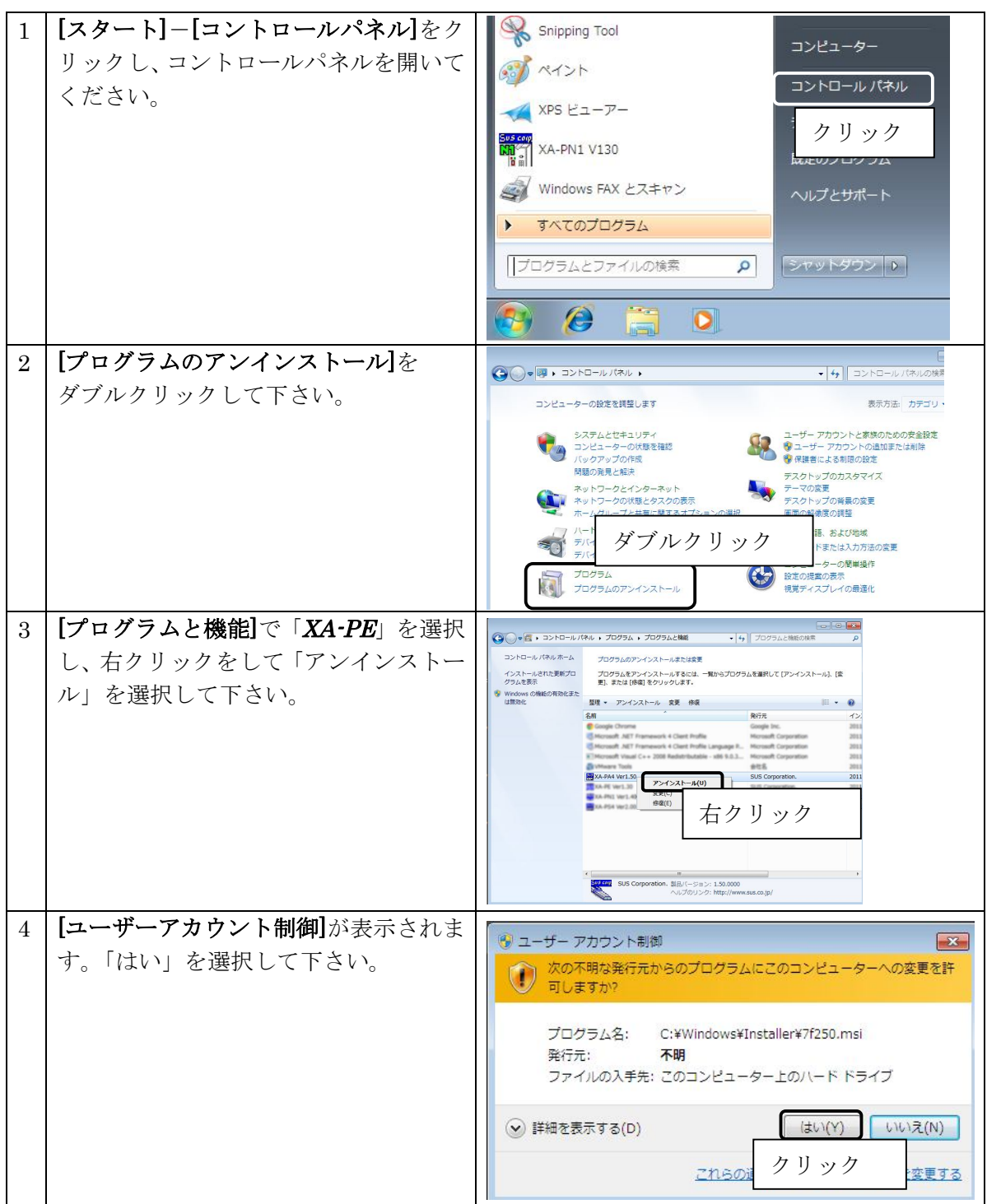

# *XA-PE* 起動方法

インストールが終了すると、スタートメニューに *XA-PE* のショートカット アイコンが作成されますので、それをクリックすることによってソフトを起動 させることができます。インストール時に登録先の変更がなければ、以下の場 所にアイコンが登録されます。

[スタート]-[プログラム]-[XA-PE]-[XA-PE V###]

※ ###にはバージョンの数値が入ります

ソフト起動後に右のような画面が表示されます。 ここで使用機種(アクチュエータ)の設定をします。

コントローラと接続し、通信可能な状態の場合は、 [コントローラから読み込み]を選択すると簡単に設定 できます。

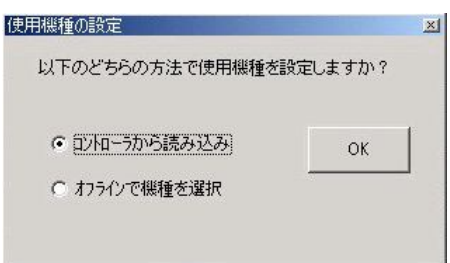

まだコントローラが接続されていない場合や、使用するアクチュエータが変更された場合は、 [オフラインで機種を選 0 択]を選び、その後で使用するアクチュエータを選択して下さい。

### <注意>

ここで正しく使用機種(アクチュエータ)が設定されていないと、位置などが正しく設定 できないことがありますので、ご注意下さい。

# 通信ケーブル接続方法

●パソコン側

通信ケーブル(PC232-8-CAB)の DSub9 ピンコネクタを、パソコンのシリアルポート(COM1~16) につないでください。

シリアルポートが DSub9 ピンでない場合は、変換コネクタを使用して接続してください。 (変換コネクタは弊社では扱っておりません)

またシリアルポートの番号が不明なときは、Windows-コントロールパネル-システムの画面を 開き、接続しようとしているポートの番号を確認してください。

[スタート]-[設定]-[コントロールパネル]-[システム]-[ハードウェア]-[デバイスマネージャ]

●コントローラ側

通信ケーブル(PC232-8-CAB)の MiniDin 側をコントローラに接続してください。接続するときは、 コントローラ本体を手で押さえながら、そっとコネクタを差し込んで下さい。

# *XA-PE* 画面について

●画面各部の名称と大まかな機能を解説します。

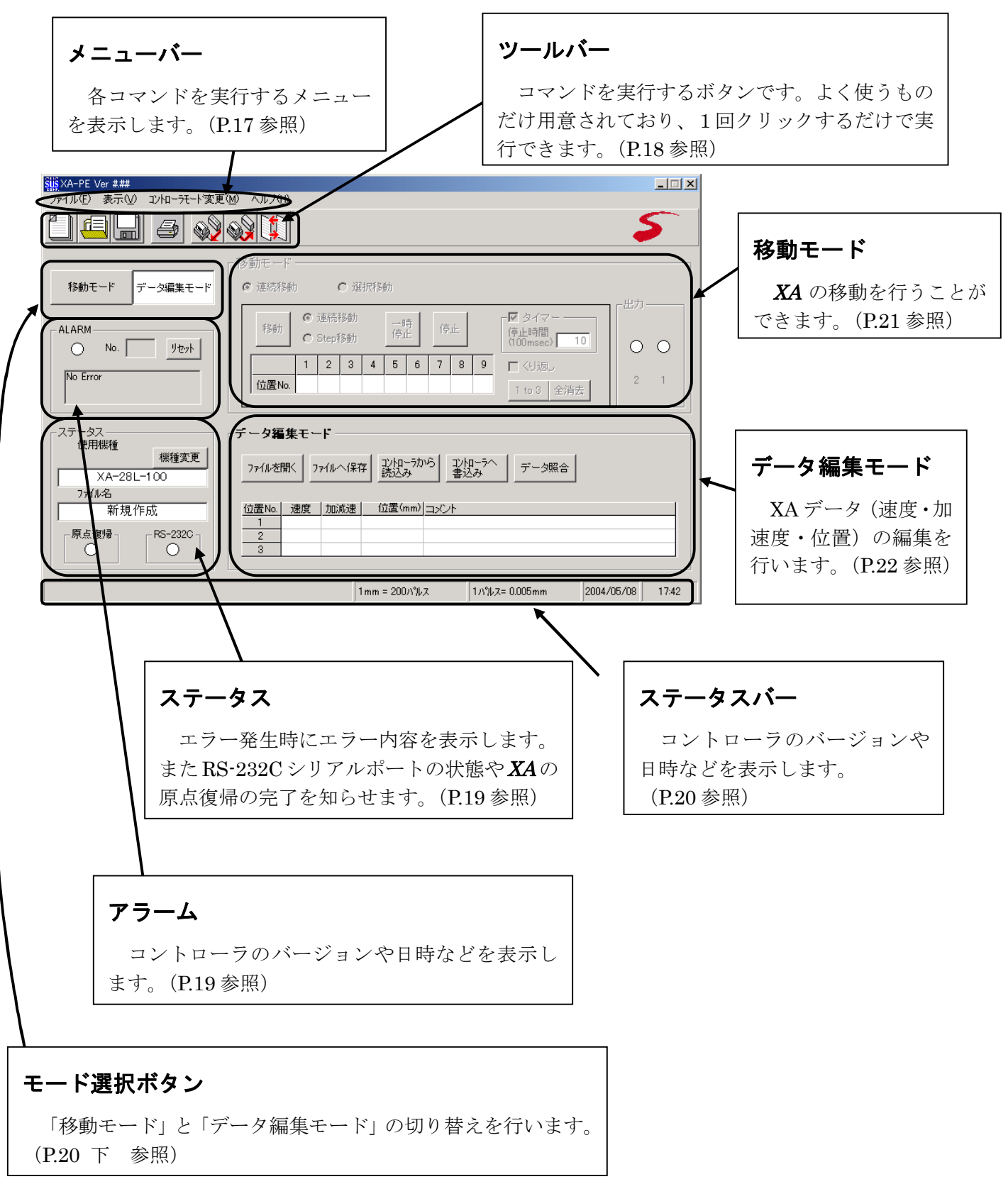

# 各動作モードでの画面

*XA-PE* の動作モードには、「移動モード」と「データ編集モード」との2つがあります。 それぞれの動作モードを**[**モード切り替えボタン**]**で切り替えます。

# 1.データ編集モードでの画面

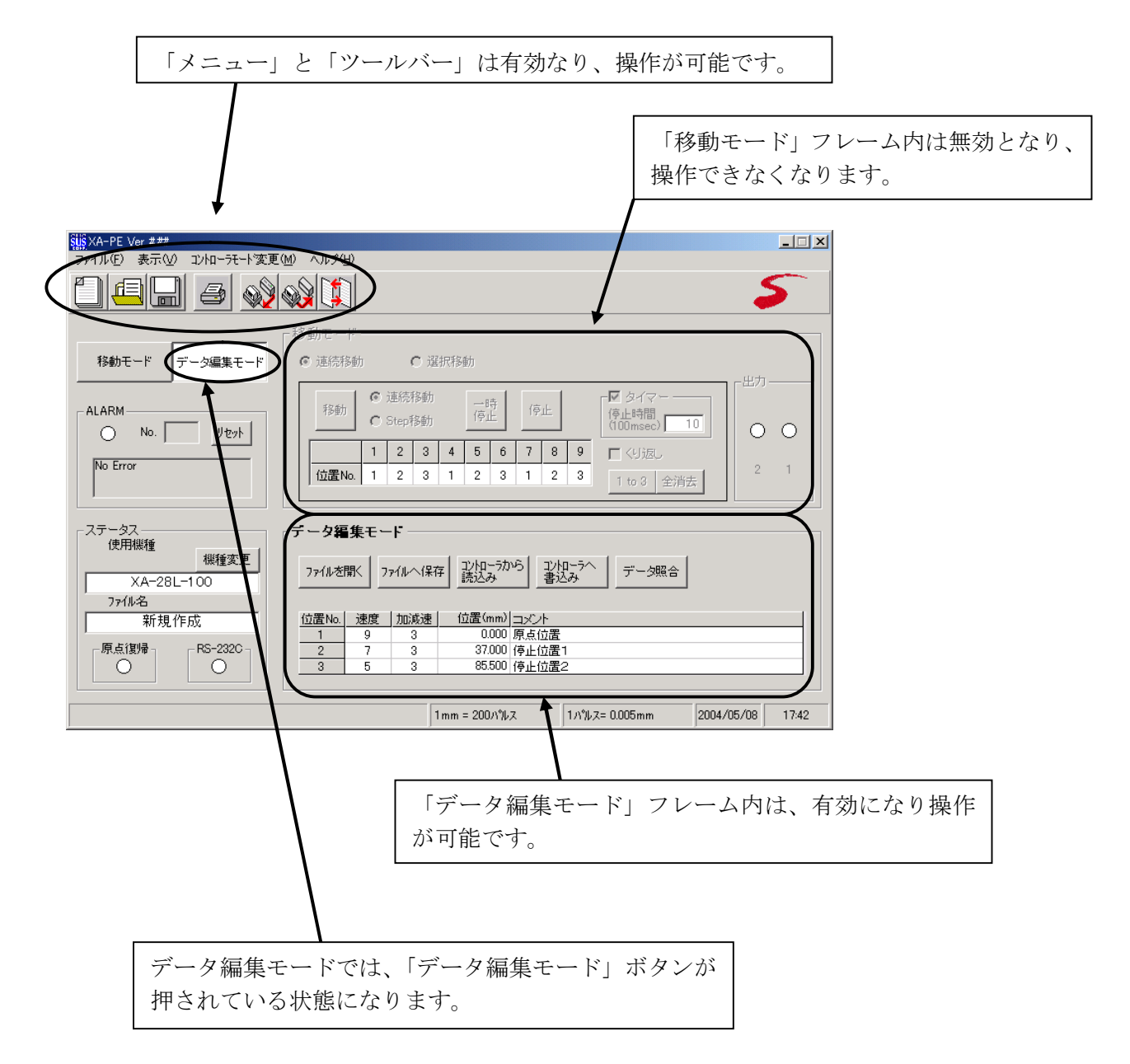

データ編集モードでの操作については、「データ編集モード」(P.22)を参照してください。

# 2.移動モードでの画面

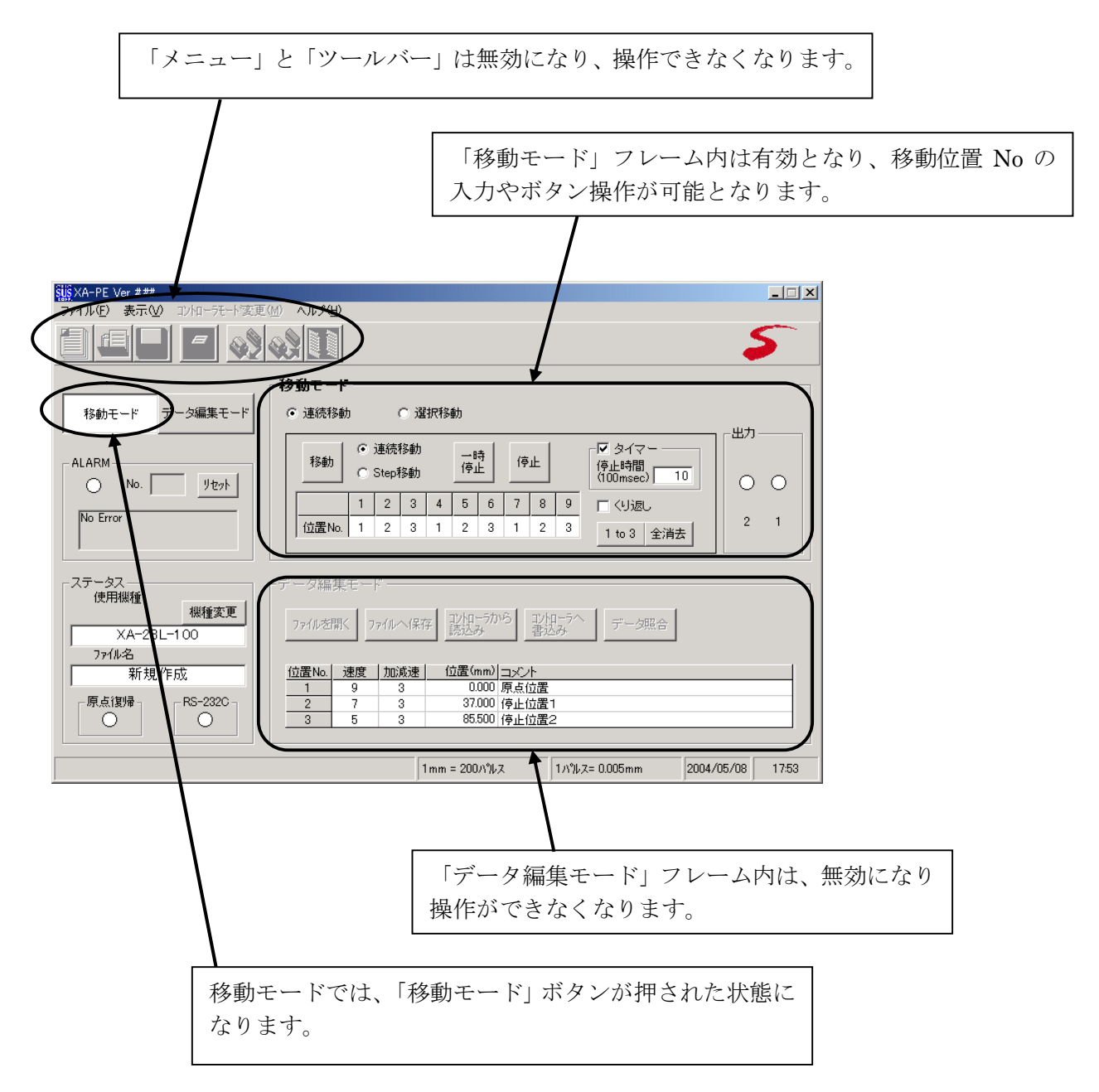

移動モードでの操作については、「移動モード」(P.21)を参照してください。

# メニューバー

各メニューの簡単な説明をします。詳しくは、それぞれの説明を参照してください。

# ファイル

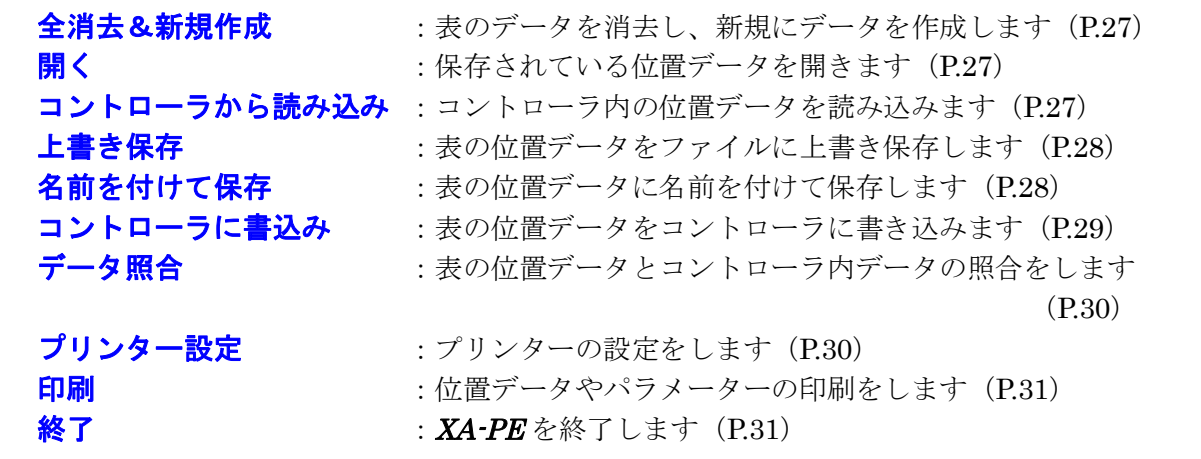

# 表示

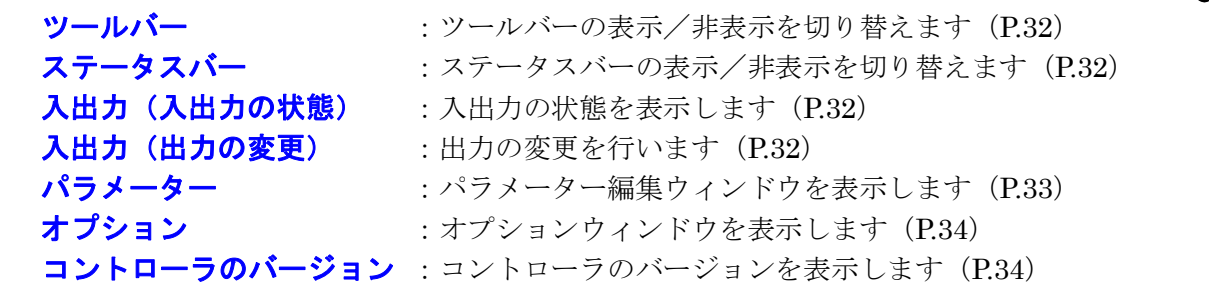

# コントローラモード変更

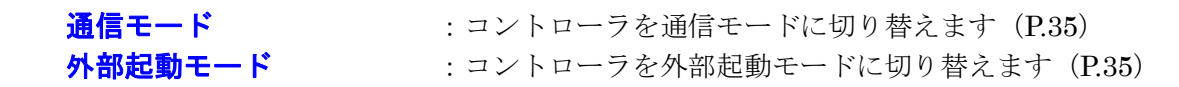

# ヘルプ

**目次 : XA-PE** のヘルプを表示します (P.35) **バージョン情報 : XA-PE**のバージョン情報を表示します (P.35)

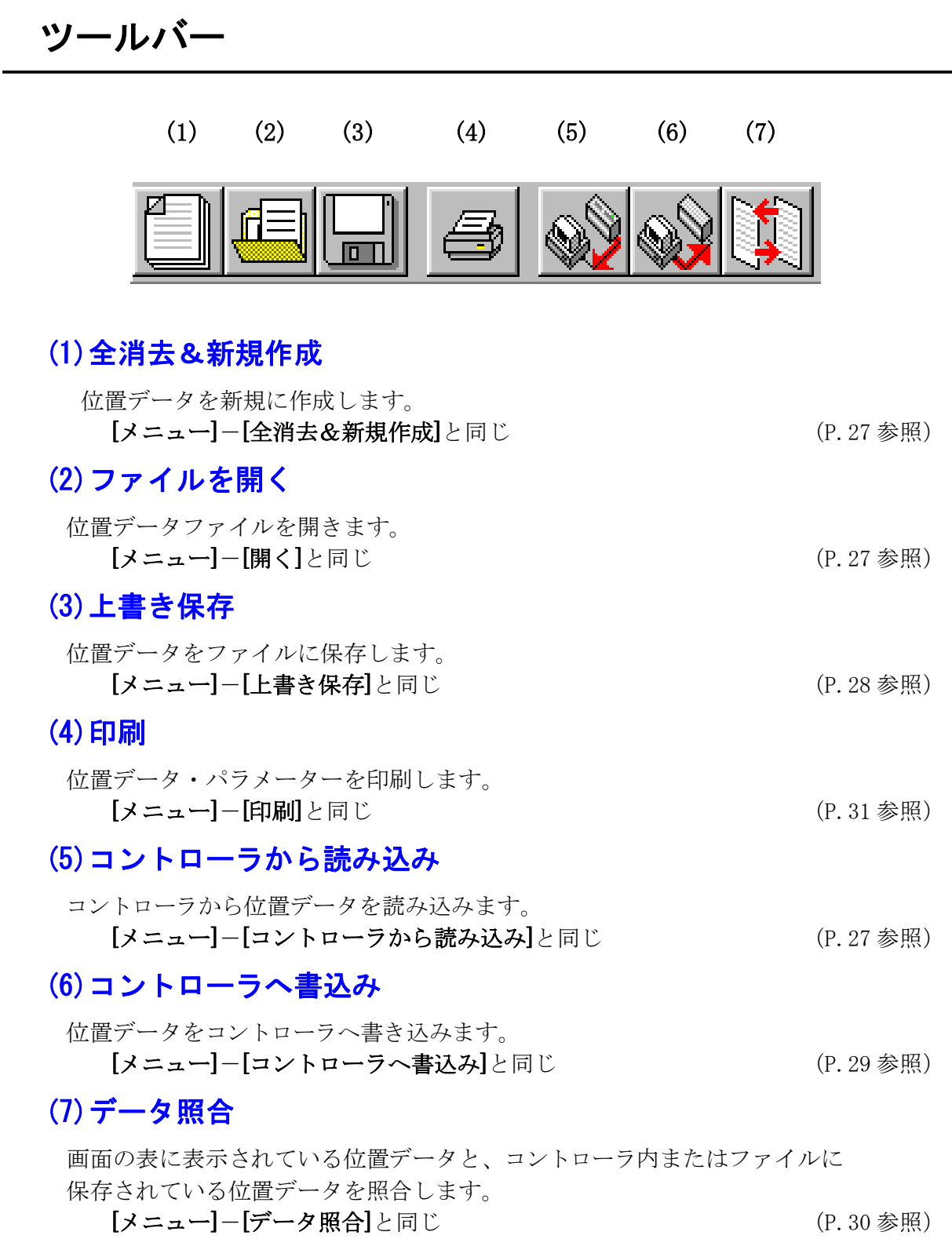

# アラーム

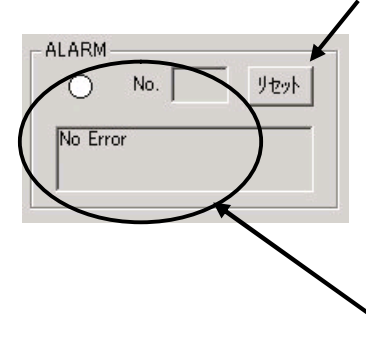

 **(1)**アラームリセットボタン ALARM 2010 2020 - 非常停止によってアラームになったときに、コントローラを <u>● No.</u> New II リセットします。もしリセットボタンを押しても、アラーム が消えないときは一度コントローラの電源を切り、再度電源 を投入してください。 非常停止以外によるアラームをリセットするには、コントローラ の電源を一度 OFF にして下さい。

# **(2)**アラームの有無やアラーム内容の表示

- ●ランプ色:赤・・・アラーム :白・・・アラームなし
	- No :アラーム No と、その下にアラームの内容を表示します。

ステータス

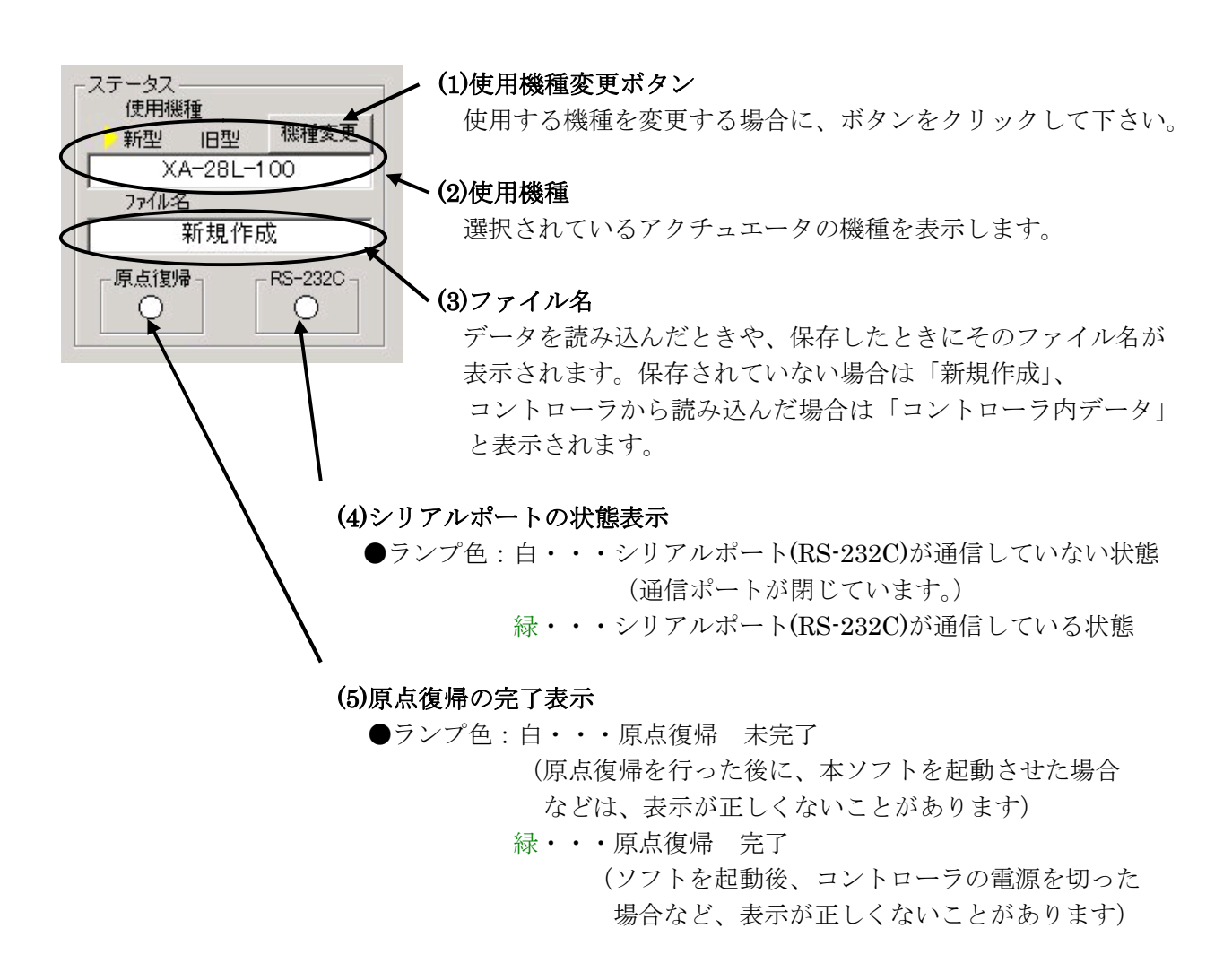

# ステータスバー

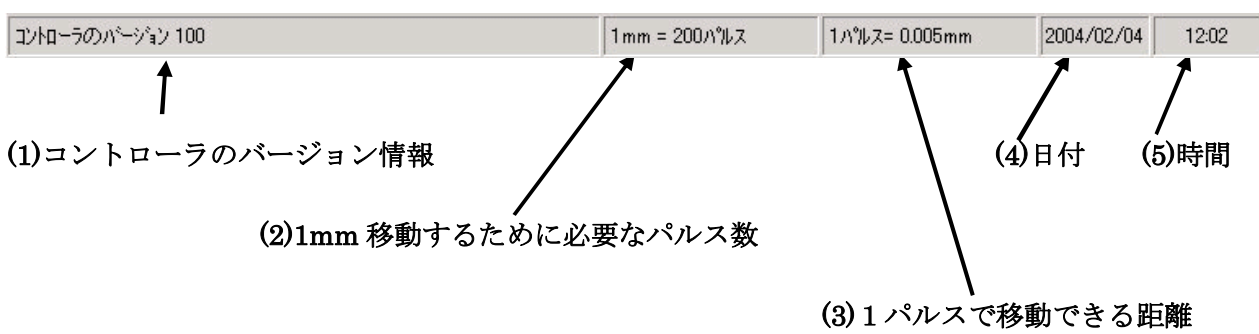

# **(1)**コントローラのバージョン情報

コントローラのバージョンを表示します。

例:コントローラのバージョン 100 (コントローラからバージョン情報の収得に失敗すると、「バージョン情報 なし」が表示 されます。)

※オフラインで利用している時は、コントローラのバージョンは表示されません。

# **(2)1mm** 移動するために必要なパルス数

選択している機種で、1mm 移動する際に必要なパルス数を表示します。

### **(3)**1パルスで移動できる距離

選択している機種で、1パルスで移動できる距離を表示します。

**(4)**日付

現在の日付を表示します。

**(5)**時間

現在の時刻を表示します。

モード選択

*XA-PE* の動作モードには、「データ編集モード」と「移動モード」の二つのモードがあります。 この二つのモードの切り替えを行います。

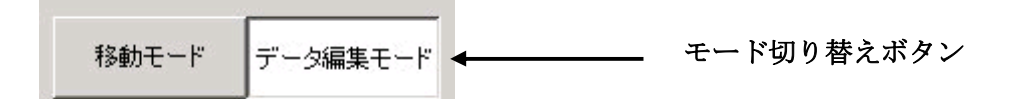

「データ編集モード」と「移動モード」の二つのボタンの窪んでいる方が現在のモードとなりま す。

# 移動モード

移動モードでは、位置を指定して *XA* を移動させることができます。その際に、連続移動と選択 移動の2種類の移動が選べます。

# ◆連続移動

移動させたい位置 No を入力し、**[**移動**]**ボタンを押すと、位置 No を指定した順番に連続で移動 させることができます。

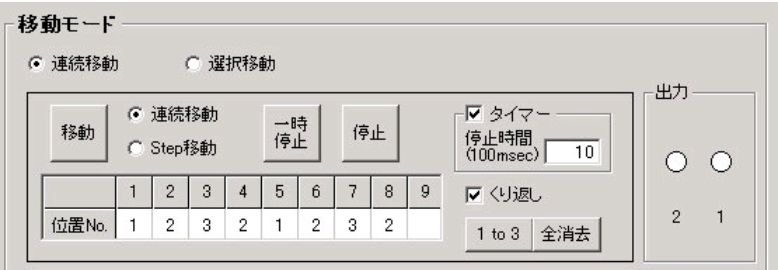

入力された位置への移動を終えると移動は終了し、*XA* は停止します。くり返し移動させたい場 合は、「くり返し」にチェックを付けてください。

また、次の移動までに時間をおきたい場合は、「タイマー」にチェックを付けて、停止時間を 100msec 単位で入力してください。

(例:1秒間の停止をさせたいときは、「10」と入力してください。)

連続移動から **Step** 移動に切り替えると、入力した順番に1ヶ所ずつ移動させることができます。 **[ 1 to** 3 **]**・・・表中に1から3を繰り返し順番に入力したいときに、クリックして下さい。

# ◆選択移動

任意の位置 No のボタンを押すとその位置 No に移動させることができます。

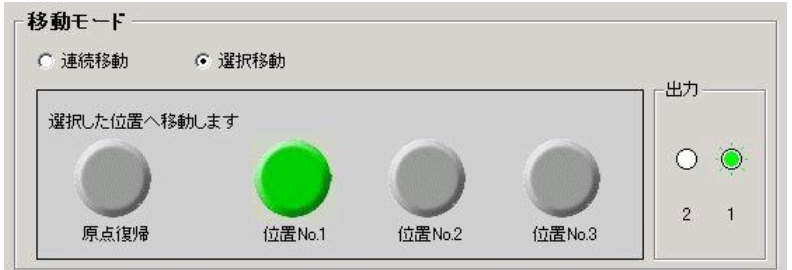

移動が完了すると、移動した位置 No.のボタンが緑色になります。

# 出力

*XA* が移動を完了した時に、その位置 No を表示します。出力が ON のときは、緑色になり、OFF の時は白色になります。

# データ編集モード

データ編集モードでは、位置データ(速度・加速・位置)の編集を行います。また、パラメーター ウィンドウを表示させ、パラメーターの編集を行うこともできます。

位置データとパラメーターは、コントローラから読み込んだり、あるいはファイルから読み込み することができます。また、編集した位置データやパラメーターは、ファイルに保存したり、 コントローラに書き込んだりすることが可能です。

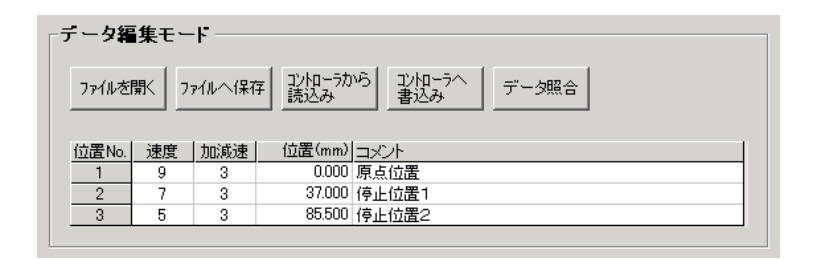

# ◆位置データの編集

各位置 No 毎に速度・加速・位置を設定してください。

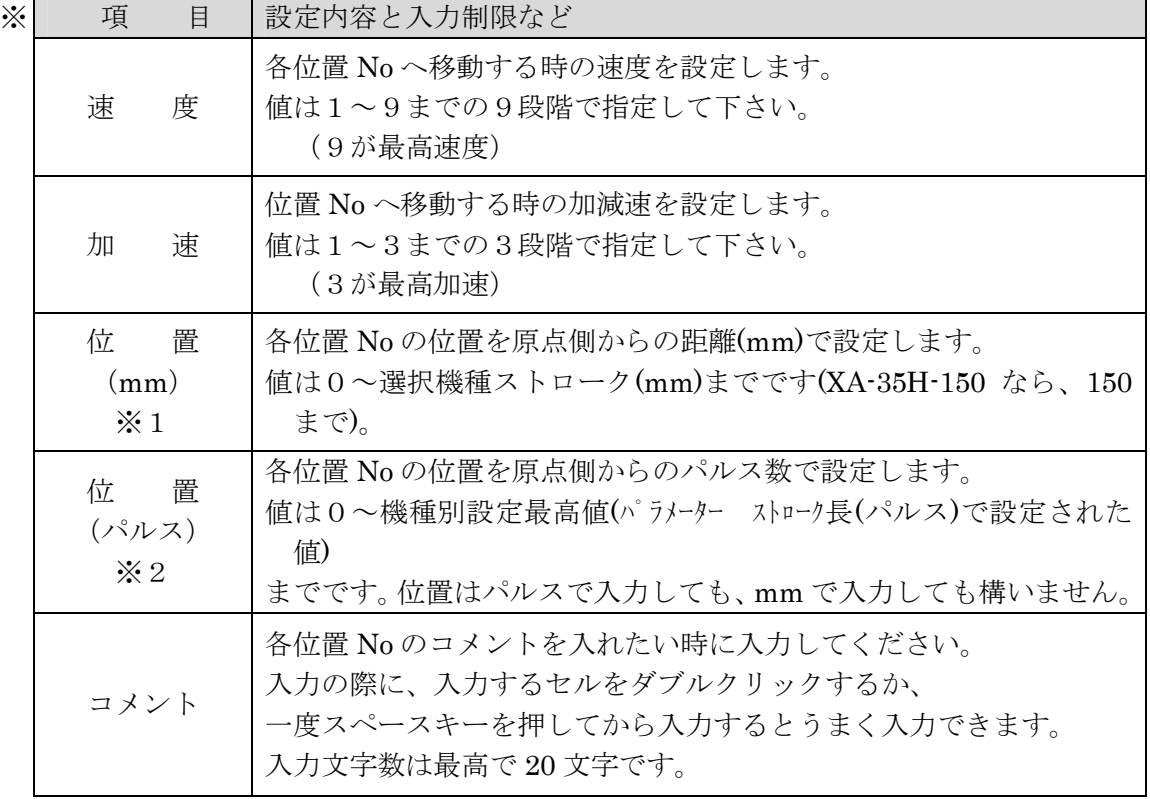

- ※1 位置(mm)は少数第3位まで入力できますが、計算上の数値であり精度を保証するもの ではありません。あくまでも目安として御使用下さい。
- ※2 位置(パルス)は通常は非表示となっていますが、オプション設定で追加表示させる ことができます。 パルス表示を追加表示している場合の位置の入力は、mm またはパルスのどちらで 入力してもかまいません。パルスで入力しても位置(mm)を自動的に計算して表示 します。

コマンドボタンについて(データ編集モード)

# [ファイルを開く]

保存されている位置データファイル(\*.xad)を読み込み、表示します。 →[メニュー]-[開く]と同じ (P.27 参照)

# [ファイルへ保存]

位置データ(速度、加速、位置、コメント)を上書き保存します。 もし、ファイル名がついていない場合(タイトルバーの表示が[新規作成]の時)は、ファイル 名を聞いてきますので、ファイル名を付けて保存して下さい。

→[メニュー]-[上書き保存]と同じ (P.28 参照)

# [コントローラから読込み]

コントローラ内の位置データ(速度、加速、位置)を読み込みます。 →[メニュー]-[コントローラから読み込み]と同じ (P.27 参照)

# [コントローラへ書込み]

表の位置データ(速度・加速・位置)をコントローラに書き込みます。 また、速度・加速・位置のすべてのデータが入力されていない場合は、コントローラに書き 込まれません。

→[メニュー]-[コントローラに書込み]と同じ (P.29 参照)

# [データ照合]

表のデータとコントローラ内データまたはファイルに保存されたデータの照合をします。 →[メニュー]-[データ照合]と同じ (P.30 参照)

# **◆パラメーターの編集**

※パラメーターは、機種別に適正な値を設定していますので、基本的には変更しないで下さい。 変更されますと、正常に動作しなくなる可能性があります。

★印がついているものは、変更しないで下さい。

[メニュー]-[表示]-[パラメーター]で、パラメーターウィンドウを表示します。 パラメーターは、各種の設定を行います。パラメーター編集では、コントローラからのパラメー ターを読み込んだり、コントローラへ書き込んだり、データの照合を行うことができます。 以下にそれぞれのパラメーターについて示します。

# 1. ストローク長

現在使用しているデバイスでの最大送りパルスを指定します。設定可能値は0~機種別 ストローク長までです。ストローク長の設定が分からないときは、[計算]ボタンを押して、 使用機種のストロークとリードの値を入力して計算することができます。

ある一定値以上 *XA* を移動させたくないときなど、ソフトリミットとして使用することも できます。

# 2.原点オフセット ★

原点復帰時のメカエンドからのオフセット量を設定します。 設定可能値は、1~700 です。

# 3.原点押し込み量 ★

原点 LS からメカエンドにぶつかるまでのパルス数を指定します。 設定可能値は、1~255 です。

※ 原点押し込み量を変更されますと、原点復帰後に LS が OFF せずに、アラームになること があります。

# 4.原点復帰速度 ★

原点復帰速度を設定します。 設定可能値は、1~16です。 数値が大きくなるほど速度は遅くなります。

# 5.オフセット移動速度 ★

原点復帰時に原点からオフセットに移動するときの速度を設定します。 設定可能値は、1~16 です。 数値が大きくなるほど速度は遅くなります。

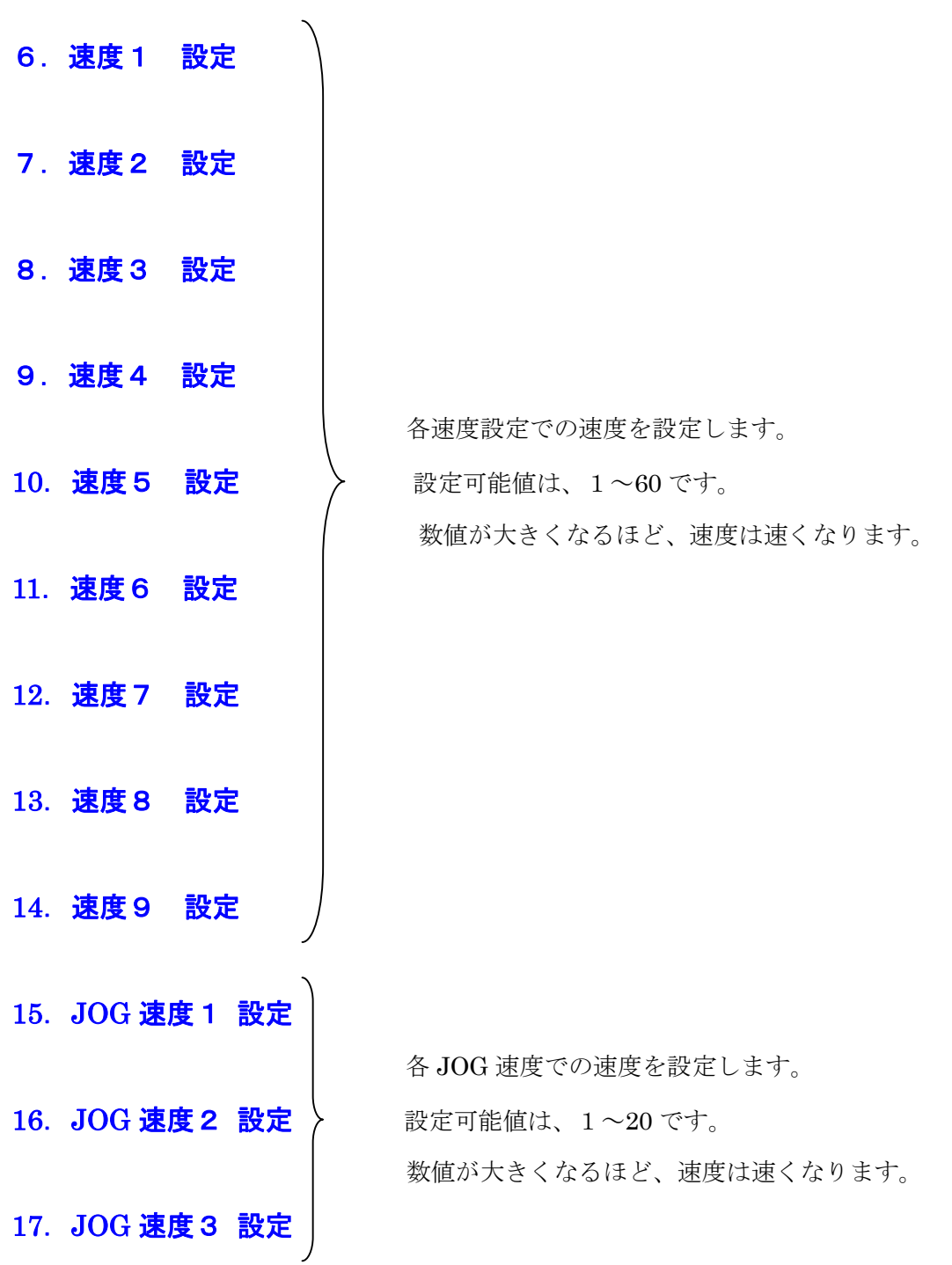

# 18.原点復帰方法

原点復帰の方式を設定します。 押付け方式とセンサ方式のどちらかを選択します。

○標準アクチュエータ 全てのタイプがセンサ方式です。

○旧型アクチュエータ アクチュエータの仕様により、押付け方式またはセンサ方式のどちらかを選択して 下さい。

# 19.ネジリード

使用しているアクチュエータのネジリードを設定します。 設定値は2、6、8などの使用するアクチュエータのネジリード値を入力して下さい。 設定が不明な場合は、出荷時設定ボタンをクリックし、使用機種を選択して下さい。

# 20.パルス

使用しているアクチュエータのネジ1回転当たりのパルス数を設定します。 設定を変更されると、正常に動作しなくなる可能性があります。 設定が不明な場合は、出荷時設定ボタンをクリックし、使用機種を選択して下さい。

### 21.タイプ

使用するアクチュエータの仕様を設定します。 0:XA標準 / 1:XA垂直 / 2:MA

### 22.アクチュエータ

使用するアクチュエータのサイズ・速度・ストロークを設定します。

### 23. 非常停止入力 ★※1

通常使用において、設定を変更しないで下さい。 設定を変更されると、正常に動作しなくなる可能性があります。

非常停止時における非常停止信号の動作を設定します。 保持 :信号が変化しても非常停止状態を保持します。 リセット :信号が変化した際に非常停止をリセットします。

### 24. 非常停止論理 ★※1

通常使用において、設定を変更しないで下さい。 設定を変更されると、正常に動作しなくなる可能性があります。

非常停止信号の論理を設定します。

A接点:非常停止信号がONした時に非常停止となります。 B接点:非常停止信号がOFFした時に非常停止をとなります。

各コマンドボタンについては、P.33 を参照してください。

※1 この項目は通常非表示となっています。 変更する際は、オプション設定の「パラメータ」で、[パラメータの詳細表示および印刷を する]にチェックをつけてから、再度パラメータ画面を表示させてください。

ここからは、メニューの各項目の内容について解説していきます。

# 「全消去&新規作成] またはない [ファイル]-[全消去&新規作成]

現在表示中の位置データを全消去し、新規にデータを作成する時にクリックして下さい。 データ編集フレーム内の位置データがすべて消去されます。 位置データに変更があった場合は、データを保存するか聞いてきます。保存する場合は、「は い」を、保存しない場合には「いいえ」をクリックして下さい。

※このコマンドは[データ編集モード]時のみに、実行可能です。 実行する際は、[データ編集モード]にモード変更して下さい。

# **[開く]** [ファイル]-[開く]

位置データファイル(\*.xad)を読み込み、表示します。

※このコマンドは、[データ編集モード]時のみに実行可能です。 実行する際は、[データ編集モード]にモード変更して下さい。

# [コントローラから読み込み] [ファイル]-[コントローラから読み込み]

コントローラから、位置データ(速度、加速度、位置)を読み込みます。 データ読み込み後に、タイトルバーの表示に「コントローラ内データ」と表示されます。 ただし、コントローラ内にコメントは保存されていないので、表示されません。

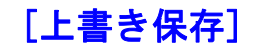

# [上書き保存] またまな [ファイル]-[上書き保存]

位置データ(速度、加速度、位置)と、移動モードフレーム内の連続移動 位置 No を上書き保存します。

もし、ファイル名がついていない場合(タイトルバーの表示が[新規作成]の時)は、 ファイル名を聞いてきますので、ファイル名を付けて保存して下さい。

[参考]

●データ編集モードフレーム内の[ファイルへ保存]をクリックした時と同じ動作をします。 ●ツールバーの[上書き保存]アイコンをクリックした時と同じ動作をします。

※このコマンドは、[データ編集モード]時のみに実行可能です。 実行する際は、[データ編集モード]にモード変更して下さい。

# [名前を付けて保存] [ファイル]-[名前を付けて保存]

位置データ(速度、加速度、位置、コメント)と、移動モードフレーム内の 連続移動位置 No を、ファイルの名前を指定して保存します。

[参考]

位置データファイルの拡張子は、(.xad)です。 ファイル名を"data1"として保存した場合、"data1.xad"として保存されます。 また位置はパルス数で保存されます。

# [コントローラに書込み] [ファイル]ー[コントローラに書込み]

データ編集モードフレーム内に表示されている位置データ(速度・加速度・位置)を、コン トローラに転送します。転送中は「データ転送中」の表示が現れ、書込みの進行度が表示され ます。

転送する際は、お使いのパソコンとコントローラが通信ケーブルで接続されていることを確 認して下さい。通信ケーブルで接続されていない状態で、実行してしまったときは、5~10 秒くらいで通信ケーブル接続の確認メッセージが表示されますので、**[OK]**ボタンをクリック してから、通信ケーブルを接続し再度実行して下さい。

また、速度・加速度・位置のすべてのデータが入力されていない位置 No のデータは、コン トローラに転送されません。

### [参考]

データが入力されていてもデータが転送されない時には、以下に示す項目をチェックしてみて 下さい。

●速度・加速度・位置のデータが、すべて半角文字で入力されているか?

●入力されている値が、入力許容範囲内であるか?

# [データ照合] **[ファイル]ー[データ照合]**

データ照合には、「ファイルと照合」と「コントローラと照合」の2種類があります。 以下それぞれについて説明します。

# ◆ファイルと照合

データ編集モードフレーム内に表示されている位置データ(速度・加速度・位置)と ファイルに保存された位置データとの照合を行います。コントローラとの通信は行いません ので、通信ケーブルが接続されていなくても実行可能です。

# ◆コントローラと照合

データ編集モードフレーム内の表に表示されている位置データ(速度・加速度・位置)と、 コントローラ内の位置データとの照合を行います。実行する時は、お使いのパソコンと コントローラを接続ケーブルで接続して下さい。

### [参考]

「コントローラと照合」は、コントローラとの通信を行いますので、通信ケーブルが必要です。 ケーブルを接続してない状態で実行してしまったときは、5~10 秒後に通信ケーブル接続確認 のメッセージが表示されますので、**[OK]**ボタンをクリックして下さい。通信ケーブルを接続後、 再度実行して下さい。

※このコマンドは、[データ編集モード]時のみに実行可能です。 実行する際は、[データ編集モード]にモードを切り替えて下さい。

# [プリンター設定] [ファイル]-[プリンター設定]

プリンターの設定を行います。お使いになるプリンターを選択して下さい。

# [ <mark>印 刷</mark> ] てんしゃ しゅうしゃ しゅうしょく [ ファイル] - [ 印刷 ]

位置データ(速度・加速度・位置・コメント)とパラメーターで、選択された データを印刷します。

# ◆位置データ

- (1) 位置データ(速度・加速・位置)の印刷を行うときは、位置データのチェックボックスを クリックし、チェックをつけてください。
- (2) データ編集モードフレーム内に表示されたデータ、または任意の位置データファイル の値のどちらを印刷するか選択してください。任意の位置データファイルを印刷する 場合は、ファイルを選択してください。

### [参考]

コントローラ内の位置データを印刷したい場合は、データ編集モードで[コントローラから読 み込み]を行い、画面に位置データを表示させてから、印刷を行ってください。

# ◆パラメーター

- (1) パラメーターの印刷を行う場合は、パラメーターのチェックボックスをクリックし、 チェックをつけて下さい。
- (2) コントローラ内のパラメーター、または任意のパラメーターファイルのどちらを印刷 するかを選択してください。任意のパラメーターファイルを印刷する場合は、ファイル を選択してください。

### [参考]

コントローラ内のパラメーターを印刷する際は、コントローラと通信を行います。 お使いのパソコンとコントローラが通信ケーブルで接続されているのを確認してから、 実行してください。

※このコマンドは、[データ編集モード]時のみに実行可能です。 実行時する際は、[データ編集モード]にモード変更して下さい。

# **「終了]** [ファイル]-[終了]

### *XA-PE* を終了します。

位置データに変更があった場合は、保存するか聞いてきますが、変更がなかった場合はそのま ま終了します。

[ツールバー] [ファイル]-[表示]-[ツールバー]

画面のメニュー下に表示されているツールバーを非表示にしたい場合は、クリック して下さい。

またツールバーが表示されていない場合は、クリックしてチェックを付けて下さい。

# [ステータスバー] [表示]-[ステータスバー]

画面の一番下に表示されているステータスバーを非表示にしたい場合は、クリックして 下さい。

またステータスバーが非表示の時、クリックするとステータスバーが表示されます。

# $[\overline{\lambda}$ 出力] [永出力]

# ◆入出力状態のモニタ

入出力の状態をモニターし、表示します。実行時は、コントローラと通信を行い ますので、お使いのパソコンとコントローラを通信ケーブルで接続してから実行 して下さい。

### [参考]

非常停止の入力は、スイッチを入れた瞬間にコントローラが停止するため、非常停止後 の状態は表示されません。

# ◆出力の変更

出力の状態を変更します。変更可能な項目は、以下の2つです。

- (1) 出力1の ON/OFF
- (2) 出力2の ON/OFF

出力1と出力2は、ダブルクリックするたびに ON と OFF が切り替わります。 モニタ中に状態を変更したい出力のアイコンをダブルクリックして下さい。

[参考]

**● [入出力]**では、コントローラと通信を行います。お使いのパソコンと コントローラを通信ケーブルで接続して下さい。

# [パラメーター] こうしゃ [表示]-[パラメーター]

パラメーターウィンドウを表示し、パラメーターの編集を行います。主に (1)コントローラからパラメーターを読み込み

- (2)コントローラへパラメーターを書き込む
- (3)ファイルに保存したパラメーターを読み込む
- (4)パラメーターをファイルに保存する

といったことができます。

パラメーターの各項目の内容については、「パラメーターの編集」P.24 を参照してください。

# コマンドボタンについて

### [出荷時設定]

出荷時のパラメーターに戻したいときに使用します。ボタンをクリックすると、機種選択画面 になりますので、お使いの機種を選択してください。

# ◆ファイル

## 「ファイルの読み込み」

保存されているパラメーターファイルを読み込み表示します。

# [ファイルへ保存する]

表示されているパラメーターを、名前を付けてファイルに保存します。

# [ファイルと照合]

表示されているパラメーターとファイルに保存されているパラメーターを照合します。

# ◆コントローラ

### [コントローラから読込み]

コントローラ内のパラメーターを読み込み、表示します。

### [コントローラへ書込み]

表示されているパラメーターをコントローラへ書き込みます。

# [コントローラと照合]

表示されているパラメーターとコントローラ内のパラメーターを照合します。

# [オプション][表示]-[オプション]

### ◆通信ポート

## 通信ポート設定

通信ポート No を設定します。通信ポートは COM 1~16 まで設定可能です。 標準では、COM1が設定されています。設定が正しくない場合、コントローラと通信を行った 際に、*XA-PE* が強制終了されることも考えられます。通信がうまくできないときは、 通信ポートの設定を確認して設定を行ってから、再度実行してみて下さい。

## ソフト起動中は通信ポートを占有する

パソコンの機種によっては、通信するたびに通信エラーとなってしまうパソコンがあります。 特にノートパソコンにこのような現象が見られます。これはパソコンのハードウェア制御の特性 に起因するものですが、機種によってはここにチェックをつけることによって、解決できる場合 もあります。

## ◆パラメーター表示

パラメーターの詳細表示をさせたいときに、チェックを付け、パラメーターウィンドウを開く と、パラメーターウィンドウが拡張表示されます。標準で非表示になっているパラメーターは、 変更しないで下さい。変更されると、正常に動作しなくなる可能性があります。

### ◆etc

カレントダウンの設定を変更します。(通常は設定を変更しないで下さい。) 何らかの理由により、移動後もカレントダウンしたくない場合に、設定を変更します。

(※設定を変更されると、正常に動作しなくなる可能性やモーターが温度上昇する可能性があり ます。)

### ◆位置のパルス表示

位置のパルス表示を追加表示させることができます。表示させる場合は、チェックボックスを クリックし、チェックをつけます。

# コマンドボタンについて

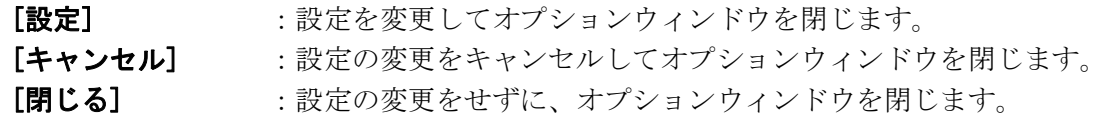

# [コントローラのバージョン][表示]-[コントローラのバージョン]

コントローラのバージョンを表示します。

例:**コントローラのバージョン 100**

コントローラのバージョン、"100" であることが表示されます。 (バージョン情報の収得に失敗すると、「バージョン情報 なし」が表示されます。)

# [通信モード][コントローラモード変更]-[通信モード]

コントローラの動作モードを通信モードに変更します。 通信モードでは、コントローラとの通信が許可されます。 通信モードでは外部起動が許可されず、外部からの信号で *XA* を動かすことはできません。

・ このコマンドで切り替えるのは、コントローラの動作モードであり、本ソフトウェアの [モード変更]とは関係ありません。

[外部起動モード][コントローラモード変更]-[外部起動モード]

コントローラの動作モードを外部起動モードに変更します。 外部起動モードでは、外部からの信号によって *XA* を動かすことができます。 通信を行った後に、そのまま外部信号によって *XA* を動かしたいときに使用して下さい。

・ このコマンドで切り替えるのは、コントローラの動作モードであり、本ソフトウェアの [モード変更]とは関係ありません。

# [目次][ヘルプ]-[目次]

*XA-PE* のヘルプを表示します。 目次から項目を選択し、操作方法などを知ることができます。 またキーワードを使って、知りたい情報について検索することもできます。

[バージョン情報][ヘルプ]-[バージョン情報]

*XA-PE* のバージョン情報を表示します。

# 標準アクチュエータ・旧型アクチュエータの判別について

使用機種の設定で、標準アクチュエータか旧型アクチュエータかを選択します。

標準・旧型の判別は、アクチュエータのモータカバーの青いプレートに印刷されたのロゴで できます。

標準:プレートのロゴ「XA actuator」

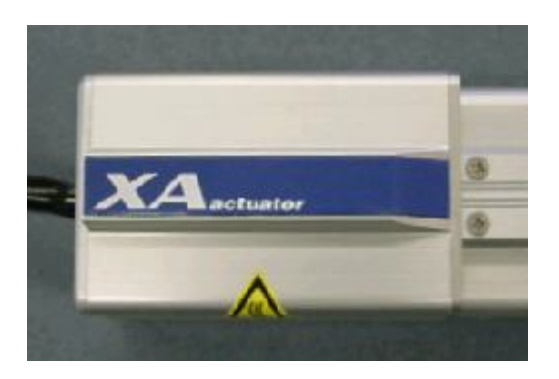

旧型:プレートのロゴ「SUS Corp.」

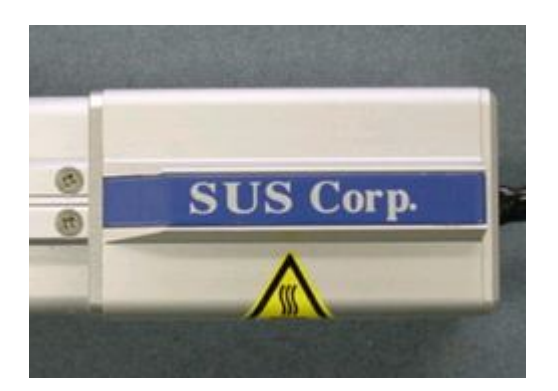

# *XA-PE* に関するお問い合わせ

*XA-PE* の不具合や不明点に関するお問い合わせは、電子メールにて以下のアドレス宛に御願い 致します。

*sus-sales@sus.co.jp*